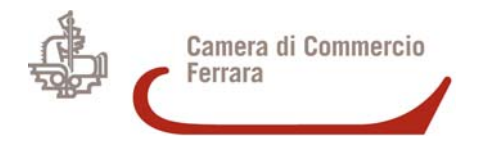

# **Manuale operativo per la creazione di documenti elettronici (file) in formato PDF/A**

Vers. 1.02 del 10/02/2009

# **Sommario**

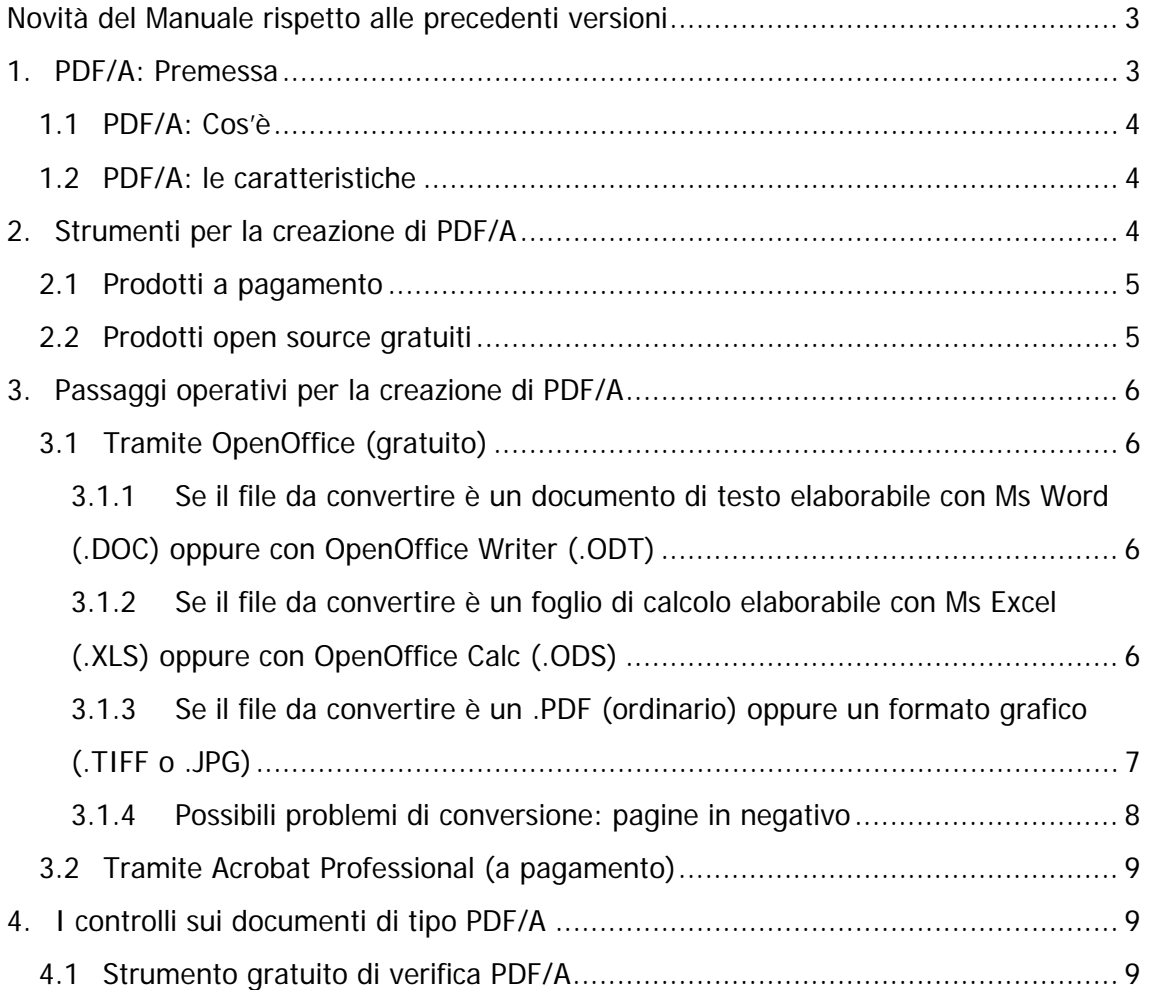

# <span id="page-2-0"></span>**Novità del Manuale rispetto alle precedenti versioni**

Nella versione 1.01 sono stati aggiornati i seguenti paragrafi:

- 2.2: relativamente alla versione di OpenOffice consigliata per gestire al meglio i documenti PDF/A.
- 3.1.4: introdotto un nuovo paragrafo sui possibili problemi di conversione, fra cui le pagine in negativo.
- 4: come controllare e verificare un file di tipo PDF/A

Nella versione 1.02 sono stati aggiornati i seguenti paragrafi:

- 3.3: strumento di conversione Microsoft Office: paragrafo eliminato in quanto lo strumento non è attendibile.
- 4.1: strumento di controllo Acrobat Reader: paragrafo eliminato in quanto lo strumento non è attendibile. In questo paragrafo è stato aggiunta l'indicazione circa lo strumento di verifica online a disposizione sul sito [www.registroimprese.it](http://www.registroimprese.it/) per gli utenti abilitati alla gestione di "Telemaco".

### **1. PDF/A: Premessa**

I documenti digitali si conservano in diversi formati di file: documenti di testo, immagini, documenti PDF o altri formati. Non tutte queste opzioni sono però consigliabili per l'archiviazione a lungo termine. La scelta migliore è il formato PDF/A, quale standard riconosciuto a livello internazionale (ISO) e recepito anche dal legislatore italiano (DPCM 10 dicembre 2008 "Specifiche tecniche del formato elettronico elaborabile (XBRL) per la presentazione dei bilanci di esercizio e consolidati e di altri atti al registro delle imprese" pubblicato nella Gazzetta Ufficiale del 31 dicembre 2008).

Il PDF è un formato aperto, come riconosciuto anche recentemente dal CNIPA [http://www.cnipa.gov.it/site/it-IT/Attivit%C3%A0/Formati\\_aperti](http://www.cnipa.gov.it/site/it-IT/Attivit%C3%A0/Formati_aperti) e ciò significa che aziende diverse da Adobe Systems (che ha inventato il PDF) possono sviluppare programmi per creare o visualizzare i PDF. Il "rilascio" del PDF da parte di Adobe ha permesso l'indipendenza degli utilizzatori e degli sviluppatori.

### <span id="page-3-0"></span>*1.1 PDF/A: Cos'è*

PDF/A è uno standard internazionale (ISO 19005-1), sottoinsieme dello standard PDF, appositamente pensato per l'archiviazione nel lungo periodo di documenti elettronici. Garantisce che il documento sia visualizzabile sempre allo stesso modo, anche a distanza di tempo e con programmi software diversi.

Lo standard ISO PDF/A definisce due livelli di conformità:

- PDF/A-1a= massimo richiesto dallo standard
- PDF/A-1b= minimo richiesto dallo standard

### *1.2 PDF/A: le caratteristiche*

Lo standard non definisce un metodo di archiviazione o un obiettivo d'archiviazione, ma piuttosto una serie di requisiti che assicurino che i documenti possano essere riprodotti esattamente allo stesso modo negli anni a venire. Un elemento chiave di questa riproducibilità è il requisito di "auto-consistenza" ovvero tutte le informazioni necessarie per la visualizzazione del documento debbono essere incorporate nel documento stesso siano esse testi, immagini raster e grafica vettoriale, caratteri, colori e qualsiasi altra informazione. Un documento PDF/A non deve riportare informazioni provenienti da fonti esterne (ad esempio il carattere del programma e collegamenti ipertestuali). Altri elementi di compatibilità includono:

- Divieto di contenuti audio e video.
- Divieto di Javascript ed esecuzioni di file eseguibili.
- Tutti i caratteri devono essere incorporati e devono poter essere incorporati senza limiti. Questo vale anche per il cosiddetto standard PostScript come i caratteri Times o Helvetica.
- Lo spazio dei colori è specificato in un modo indipendente dal dispositivo.
- La crittografia è soppressa.
- L'utilizzo di meta-dati standard è obbligatorio.

## **2. Strumenti per la creazione di PDF/A**

Esistono sostanzialmente 2 modalità per la creazione di documenti in formato PDF/A ossia tramite software "proprietari" (di regola a pagamento) oppure tramite software liberi (Open Source di regola gratuiti). I prodotti a pagamento consentono non solo la <span id="page-4-0"></span>conversione dei documenti ma anche la verifica di tali documenti contrariamente a quanto messo a disposizione dai software liberi utilizzabili esclusivamente per la trasformazione.

#### *2.1 Prodotti a pagamento*

Diversi prodotti e tools per la creazione, elaborazione e verifica di documenti in formato PDF/A sono commercialmente disponibili. Per un elenco a titolo d'esempio si veda il sito <http://www.pdfa.org/> che elenca fra gli altri:

- 3-Heights™ PDF Producer [www.pdf-tools.com](http://www.pdf-tools.com/)
- ADOBE ACROBAT 8 e superiori: versione Standard (Windows) e Professional (MacOSX/Windows) [www.adobe.com](http://www.adobe.com/)
- dmstools Add-In per Lotus Notes e Microsoft Outlook: [www.dmstools.de](http://www.dmstools.de/)
- ScanSoft OmniPage 15, Converter e Create: [www.nuance.com](http://www.nuance.com/)
- soft Xpansion PDF Direct e Quick Converter: [www.soft-xpansion.com](http://www.soft-xpansion.com/)
- Solid Documents Converter e PDF Tools: [www.soliddocuments.com](http://www.soliddocuments.com/)

#### *2.2 Prodotti open source gratuiti*

Attualmente il prodotto open source ritenuto più affidabile nella creazione di documenti in formato PDF/A, è OpenOffice (liberamente scaricabile in lingua italiana dal sito [http://it.openoffice.org](http://it.openoffice.org/) )

A partire dalla versione 2.4 (la versione attualmente in linea è la 3.0) è possibile esportare e dunque convertire qualsiasi tipo di documento dal formato originale al formato PDF/A. **Tuttavia, solamente dalla versione 3.0 è consentito trattare anche il formato PDF nativo. Si consiglia pertanto di utilizzare tale ultima versione.** A tal scopo ricordiamo che è opportuno disinstallare la precedente versione (2.x) dal Pannello di Controllo – Installazione Applicazioni ed in seguito installare la nuova versione 3.0.

# <span id="page-5-0"></span>**3. Passaggi operativi per la creazione di PDF/A**

#### *3.1 Tramite OpenOffice (gratuito)*

#### **3.1.1 Se il file da convertire è un documento di testo elaborabile con Ms Word (.DOC) oppure con OpenOffice Writer (.ODT)**

In generale se il file da convertire è un documento di testo derivante da un programma di video scrittura occorre:

- 1) Avviare **OpenOffice Writer**
- 2) Aprire il proprio documento tramite il bottone:
- 3) Quindi per convertirlo, scegliere dalla voce **File** l'opzione **Esporta nel formato Pdf…**
- 4) dalla finestrella che si presenta intitolata **Opzioni PDF** cliccare in alto sulla sezione **Generale** e quindi spuntare circa a metà la casella **PDF/A-1**
- 5) a questo punto per attivare la conversione basta cliccare sul bottone **Esporta**
- 6) viene richiesto di scegliere la cartella e il nome da dare al file PDF, quindi cliccare su **Salva**

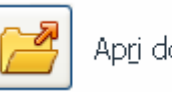

Apri documento...

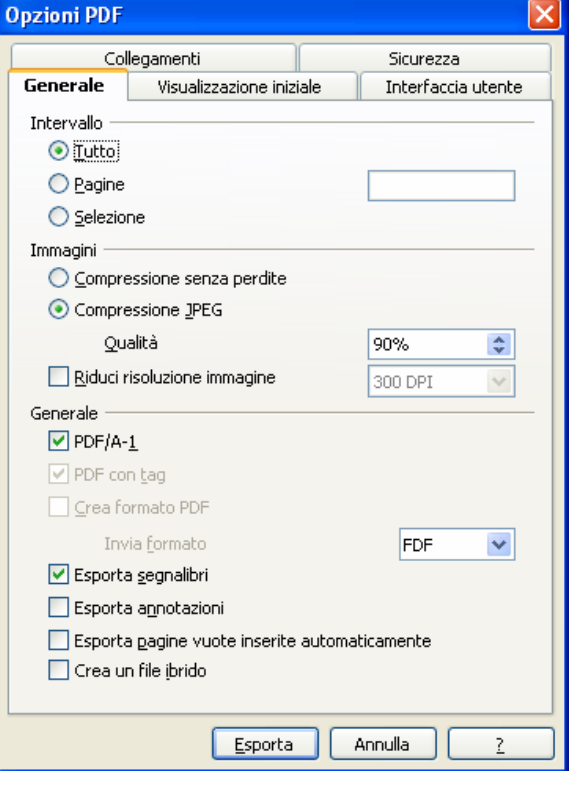

Uscire da OpenOffice per verificare se nella cartella selezionata è presente il documento PDF/A con la classica estensione .PDF.

#### **3.1.2 Se il file da convertire è un foglio di calcolo elaborabile con Ms Excel (.XLS) oppure con OpenOffice Calc (.ODS)**

In generale se il file da convertire è un foglio di calcolo derivante da un programma di elaborazione di fogli elettronici, la procedura sarà esattamente analoga alla precedente con la sola variante del punto 1 ovvero con l'Avvio del prodotto **OpenOffice Calc** anziché Writer.

#### <span id="page-6-0"></span>**3.1.3 Se il file da convertire è un .PDF (ordinario) oppure un formato grafico (.TIFF o .JPG)**

OpenOffice.org 3.0 è in grado di aprire e modificare documenti in formato PDF semplicemente aggiungendo al software un'estensione.

L'estensione si chiama "PDF Import" e la si può trovare all'indirizzo <http://extensions.services.openoffice.org/project/pdfimport> .

E' sufficiente cliccare sul bottone "Get it" per Windows (o per il sistema operativo in uso) e:

- 1) **Salvare il file sul disco fisso**: il file **pdfimport.oxt** va salvato in una cartella a piacere. Se dovessero comparire altre finestre prima dello scarico dell'estensione, chiuderle e tornare alla finestra intitolata **Thank You** da cui è possibile cliccare sulla prima voce **here** per avviare manualmente il download del file scegliendo la voce **Salva** e successivamente una cartella a piacere.
- 2) **Installare l'estensione in OpenOffice:** per installare l'estensione procedere da "Start" andare su "OpenOffice 3.0" e aprire "Openoffice.org". Accedere al menù "Strumenti" - andare su "Gestione estensioni" e poi cliccare su "Aggiungi". A questo punto cercate il file pdfimport.oxt precedentemente salvato. Scegliere l'installazione "Per tutti gli utenti" ed alla pagina in cui viene mostrato il contratto basta spostare la barra di scorrimento verticale verso il basso per affrettare le cose e poter finalmente accettare il contratto e completare l'istallazione.

PDF Import apre tutti i documenti PDF con l'applicazione Draw (Disegno).

A questo punto, se il file da convertire è un documento già in formato PDF oppure è un documento derivante da un programma di foto-ritocco o scansione immagini (e dunque con estensione .JPG o .TIFF o altri), la procedura sarà esattamente analoga alla 3.1.1 con la sola variante del punto 1 ovvero con l'Avvio del prodotto **OpenOffice Draw (Disegno)** anziché Writer.

#### <span id="page-7-0"></span>**3.1.4 Possibili problemi di conversione: pagine in negativo**

Può accadere che i file derivanti da scansioni che creano direttamente file PDF, una volta aperti con OpenOffice Draw (Disegno) presentino tutte le pagine "in negativo" (ossia con testi bianchi su sfondo nero). In tal caso occorre selezionare pagina per pagina l'immagine presente (basta cliccare all'interno della pagina e compariranno sui bordi della stessa dei quadratini verdi)

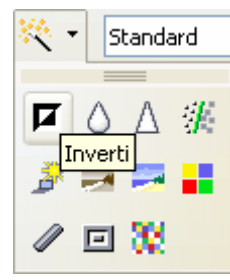

dopodiché si dovrà utilizzare il bottone Filtro presente nella barra degli strumenti

disegno e poi Inverti

#### **Questa operazione va ripetuta per ogni singola pagina che compare in negativo.**

Per una migliore riuscita, si consiglia di salvare il documento corrente nel formato nativo di OpenOffice Draw (Disegno) tramite la funzione di **Salva con nome…** e quindi di procedere normalmente all'esportazione in PDF/A come sopra indicato al paragrafo 3.1.1.

A volte può accadere che durante la conversione in PDF/A alcune caratteristiche del documento originale non siano compatibili con lo standard e vengano quindi rimosse. A questo proposito OpenOffice.org visualizza un messaggio con le caratteristiche non compatibili (vedi immagine a lato).

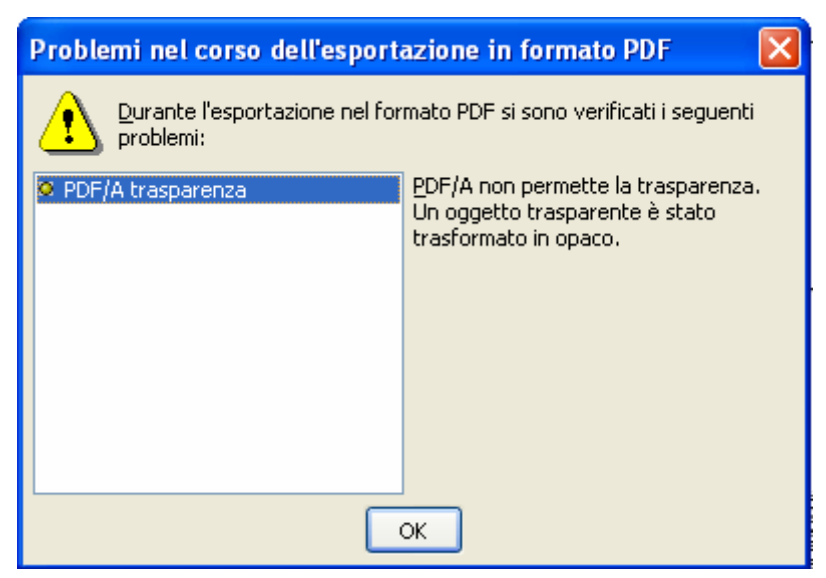

Tale messaggio (ad esempio relativo all'attributo di trasparenza) ha solo carattere informativo e può pertanto essere ignorato per poi proseguire normalmente. Una volta eseguita l'esportazione, il file va aperto con Acrobat Reader per visualizzare il vero e proprio risultato perché riaprendo il PDF/A con OpenOffice Draw (Disegno) le pagine potrebbero risultare nuovamente in negativo anche se in effetti non lo sono.

#### <span id="page-8-0"></span>*3.2 Tramite Acrobat Professional (a pagamento)*

Adobe ha integrato le funzionalità di creazione e validazione del formato PDF/A a partire dalla versione 8 di Acrobat Professional. Per creare detto formato è sufficiente aprire appunto da Acrobat Professional il file PDF e successivamente cliccare su File – Esporta – PDF/A. Immettere un nome nuovo e una cartella di destinazione ed effettuare il salvataggio. Inoltre con Acrobat Professional è possibile verificare se un file PDF è esattamente PDF/A compatibile grazie alla funzione Verifica Preliminare.

Per utilizzarla cliccare su **Avanzate – Verifica Preliminare** scorrere i vari profili fino ad individuare quello intitolato Compatibilità con PDF/A, aprirlo con il  $+e$  selezionare l'ultima voce Verifica compatibilità con **PDF/A-1b**. Quindi cliccando su Esegui verrà presentato il risultato della validazione.

# **4. I controlli sui documenti di tipo PDF/A**

Purtroppo ad oggi non esistono strumenti open source in grado di fornire un controllo affidabile dei documenti di tipo PDF/A, esistono a tal fine diversi prodotti specializzati a pagamento già citati in precedenza fra cui Adobe Acrobat 8 Professional e superiori ed altri strumenti riportati sul sito ufficiale [www.pdfa.org](http://www.pdfa.org/) per cui esistono versioni di prova e a pagamento.

#### *4.1 Strumento gratuito di verifica PDF/A*

InfoCamere ha messo a disposizione degli utenti Telemaco – Registro Imprese tramite il sito [www.registroimprese.it](http://www.registroimprese.it/) un servizio on-line gratuito per la verifica degli atti che, ai sensi dell'art. 6 del DPCM 10 dicembre 2008 pubblicato nella G.U. del 31 dicembre 2008, devono essere depositati al Registro delle Imprese in formato PDF/A.

Il servizio consente di sottoporre a verifica qualsiasi atto (file) ottenendo on-line l'esito del controllo.

Il servizio web è raggiungibile tramite: Webtelemaco -> Software -> Strumenti.

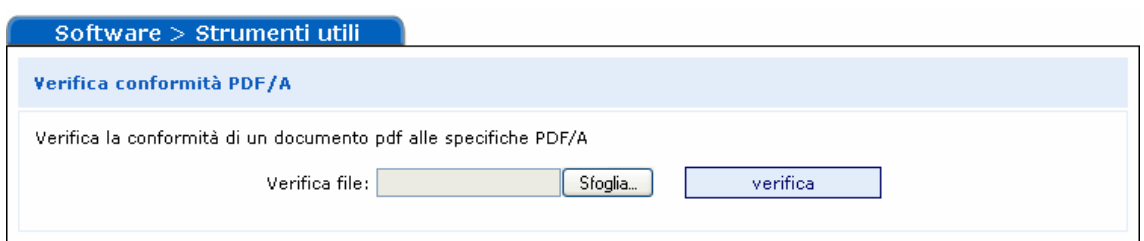

Il servizio effettua la verifica puntuale di conformità alle specifiche PDF/A-1b, dello standard ISO19005, del singolo documento. Il risultato della verifica fornisce indicazione immediata sull'esito del controllo, dando eventuali dettagli sulle non conformità rilevate. Il controllo di conformità è realizzato tramite il prodotto *pdfaPilot* di Callas Software. La verifica effettuata è analoga a quella eseguita dagli strumenti in dotazione all'Ufficio del Registro delle Imprese della Camera di Commercio di Ferrara e quindi se la verifica fallisce, l'ufficio sospende la trattazione della pratica e richiede di inviare nuovamente il documento nel formato PDF/A entro un termine congruo, trascorso il quale l'ufficio rifiuta l'iscrizione come previsto dall'articolo 7 del DPCM 10 dicembre 2008.